## Guia de referência rápida Cisco Webex Board CE9.9

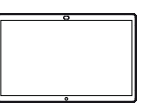

Realizar chamadas usando o nome, o número ou compartilhar conteúdo fora de chamadas conteúdo em uma chamada o endereço Toque no botão<br>verde Chamar 1 1 ਰ verde Chamar.  $\begin{bmatrix} 1 & 0 & 0 & 0 \\ 0 & 0 & 1 & 0 \\ 0 & 0 & 0 & 0 \\ 0 & 0 & 0 & 0 \\ 0 & 0 & 0 & 0 \\ 0 & 0 & 0 & 0 \\ 0 & 0 & 0 & 0 \\ 0 & 0 & 0 & 0 \\ 0 & 0 & 0 & 0 \\ 0 & 0 & 0 & 0 \\ 0 & 0 & 0 & 0 \\ 0 & 0 & 0 & 0 \\ 0 & 0 & 0 & 0 \\ 0 & 0 & 0 & 0 \\ 0 & 0 & 0 & 0 \\ 0 & 0 & 0 & 0 \\ 0 & 0 & 0 &$  $\bigcirc$ 1 Em uma chamada, toque em chamada, toque Compartilhar tela. no botão Início para produzir os botões na tela. Um cursor 2  $\overline{\mathcal{C}}$ ਨ será exibido Conecte a fonte de 2 Toque no botão 2 靑 azul Compartilhar no campo de apresentação via tela. entrada de texto cabo ou proximidade. e o teclado Agora, você poderá Para retornar virtual será compartilhar invocado. à chamada agora, o conteúdo . . . . . . . . *.* toque no campo selecionado da verde (toque sua fonte de para retornar apresentação. à chamada) ao Toque em Iniciar longo da parte compartilhamento. Digite um 3 superior da tela. nome, número Se você escolher ou endereço. não compartilhar As possíveis Conecte a fonte 3 conteúdo, pressione correspondências de apresentação o botão Início para e/ou sugestões via cabo ou retornar à tela inicial. aparecerão proximidade conforme você e toque em Iniciar digitar. Se compartilhamento. a correspondência Agora, você irá correta aparecer compartilhar 3 Toque em Parar ᇹ na lista, toque nela; o conteúdo compartilhamento erly Spending Budge caso contrário, selecionado da para interromper continue digitando. sua fonte de a apresentação. apresentação. Quando você  $\overline{\phantom{0}}$ Toque em Parar  $\Delta$ digitar ou localizar 4  $J_{\rm{eff}}$ compartilhamento a pessoa para para interromper quem deseja a apresentação. realizar a chamada, toque no nome e depois no botão verde Chamar Para obter informações sobre como usar o Webex Board para realizar 8888 com o Touch10, consulte o Guia de referência rápida para

Touch10 CE9.9 e o Guia do usuário do Webex Board para CE9.9.

وبا بوابر **CISCO** 

a chamada.

## Guia de referência rápida do Cisco Webex Board CE9.9

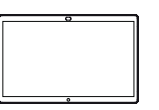

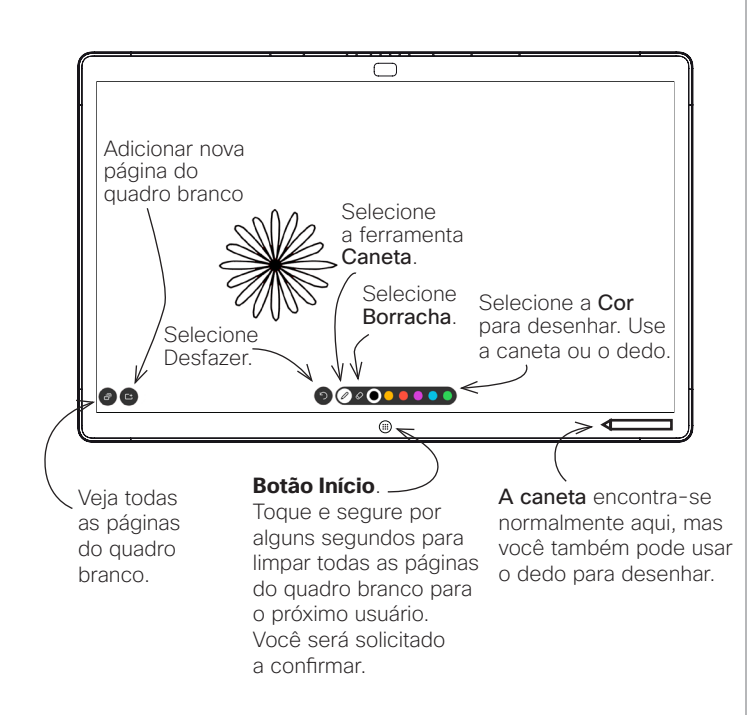

O seu Webex Board é essencialmente um quadro branco digital com recursos de chamada de vídeo.

Para acessar a função do quadro branco, vá para a tela inicial (toque no botão Início) e, em seguida, toque em Quadro branco.

O tamanho de uma página do quadro branco é do maior tamanho que você deseja. São chamadas páginas infinitas.

Para salvar os desenhos do quadro branco, você pode enviá-los como e-mails para o destinatário de sua escolha. Para poder fazer isso, sua equipe de suporte de vídeo tem que ter configurado seu Webex Board para fazer uso de um servidor de e-mail.

O formato usado é PDF.

Webex Board usado como quadro branco digital  $\blacksquare$  Anotar conteúdo compartilhado no Webex Board  $\blacksquare$  Enviar anotações ou desenhos por e-mail

Em chamadas externas, ao compartilhar uma apresentação, certifique-se de que exibe a imagem que deseja anotar. 1

Toque na tela, se necessário, para produzir o ícone Anotação e, em seguida, toque no ícone Anotação.

Faça anotações usando as ferramentas disponíveis e toque em Concluído quando terminar. 2

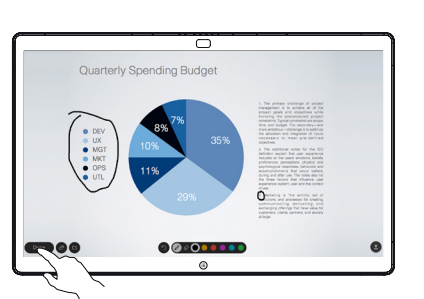

Agora, será oferecida a opção de retomar a apresentação ou pará-la completamente. 3

A imagem anotada existirá como uma página do quadro branco. Toque como mostrado para produzir miniaturas de todas as páginas do quadro branco.

Agora, você pode adicionar outra página do quadro branco ou excluir qualquer uma das páginas do quadro branco. 4

> Observe que as páginas do quadro branco serão apagadas quando a sessão terminar, a menos que você as envie por e-mail. Consulte à direita para obter detalhes.

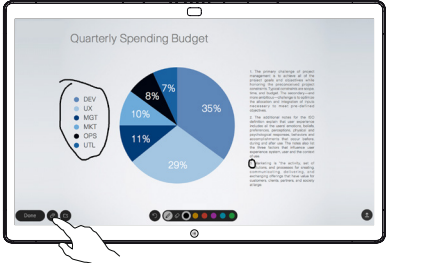

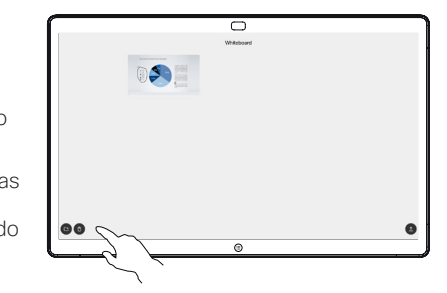

Toque no ícone **Carregar** 1

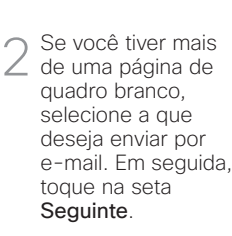

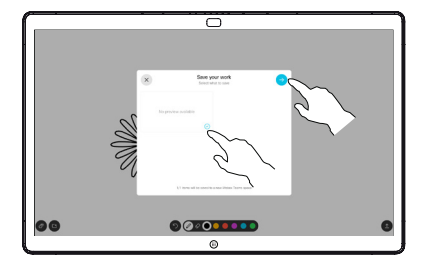

**GOVERNMENT** 

Toque para adicionar destinatários. 3

Depois de inserir 4 Depois de inserir<br>
os destinatários, toque como mostrado para enviar o e-mail.

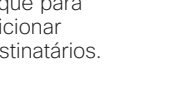

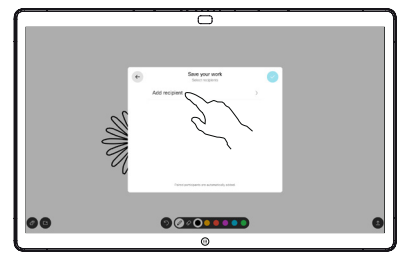

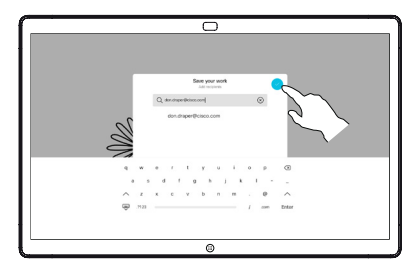

وبا بوابر **CISCO**